# **Capítulo 5**

#### **Base de datos**

**Ordenar** Autofiltro Filtro avanzado Ejercicios de autoevaluación

#### **Funciones de Base de datos**

Sintaxis de la función BDCONTAR Sintaxis de la función BDCONTARA Sintaxis de la función BDMAX Sintaxis de la función BDPROMEDIO Sintaxis de la función BDMIN Sintaxis de la función BDSUMA Ejercicios de autoevaluación

#### **Subtotales**

Ejercicios de autoevaluación

**Trabajo práctico 5**

### **Base de Datos**

En Microsoft Excel una Base de Datos es una estructura sobre una hoja de trabajo que constituye la base para diferentes espacios de administración de datos. ¿Cómo se constituye?

La estructura de una Base de Datos es sencilla y se compone por columnas y filas tal como se demuestra en el siguiente ejemplo.

Una base de datos no podrá tener filas o columnas totalmente en blanco.

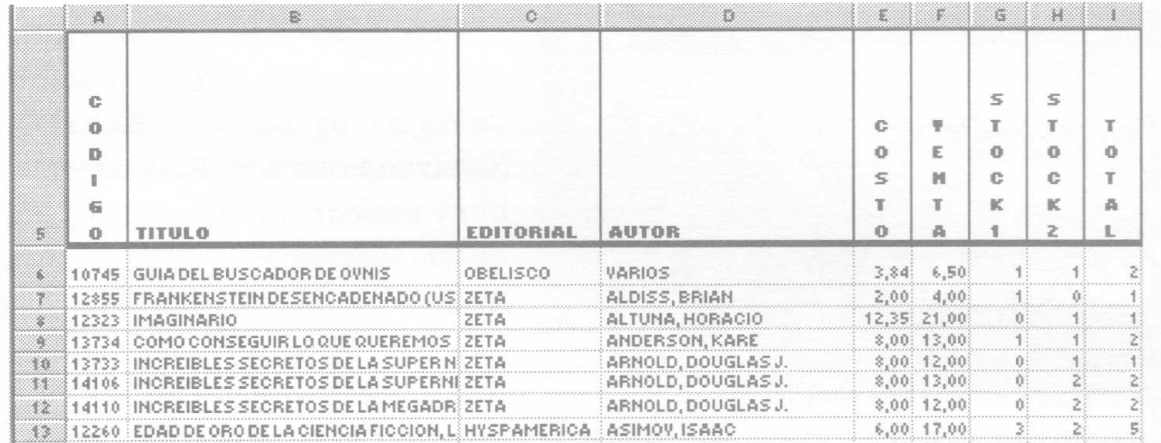

La primera fila se denomina título de fila y contiene los nombres de los campos. Un campo es la unidad más pequeña a la cual se puede referir un programa o aplicación. En el ejemplo CODIGO, TITULO, EDITORIAL, AUTOR, etc., son campos.

Existen al menos cuatro tipos de campos: numéricos (CODIGO, COSTO, VENTA, STOCK1, STOCK2 TOTAL y UNIDADES VENDIDAS), de texto (TITULO, EDITORIAL, AUTOR), de fecha y lógicos (SANO).

Todas las filas ubicadas debajo del título de fila son registros.

Un registro es un conjunto de campos relacionados.

En la imagen hay 9 registros en total. Todos los contenidos de la fila 6 forman un registro; de igual modo lo hacen los de las filas 7 a la 14.

Ahora veamos un ejemplo.

Una librería tiene dos sucursales y administra su stock en forma centralizada utilizando como herramienta una planilla de Microsoft Excel.

Abra el archivo 0501.xls de la carpeta Guías del CD.

En la Hoja 1 encontraremos una lista con los libros disponibles que incluye datos como CODIGO, TITULO, EDITORIAL, etc., los cuales podremos ordenar y seleccionar según las necesidades del usuario.

#### **Ordenar**

Si observamos la lista de libros podemos ver que la misma se encuentra ordenada en forma creciente o ascendente por el campo CODIGO.

Se necesita saber cuántos libros existen para la venta de cada Editorial; para ello necesitaríamos ver la lista de libros ordenada alfabéticamente o en forma ascendente según el nombre de la EDITORIAL de cada libro.

Ubíquese en cualquier celda del rango de la Base de Datos (A6:K119).

Seleccione de la barra de menú la opción Datos y luego Ordenar.

El menú Datos l Ordenar nos permitirá ordenar una base de datos por tres criterios o columnas diferentes seleccionando la jerarquía en la cual lo hará.

En la parte inferior del cuadro del diálogo seleccione Sí para indicar que la lista tiene fila de encabezamiento. Esto es necesario puesto que dentro del rango de lista, que fue seleccionado automáticamente por Microsoft Excel, han quedado incluidos los nombres de campos (títulos), los cuales no constituyen un registro a ordenar.

Si en cambio el rango hubiera sido seleccionado por el usuario, sin incluir los nombres de campo, se debería haber aceptado la opción No que por defecto es propuesta por Microsoft Excel.

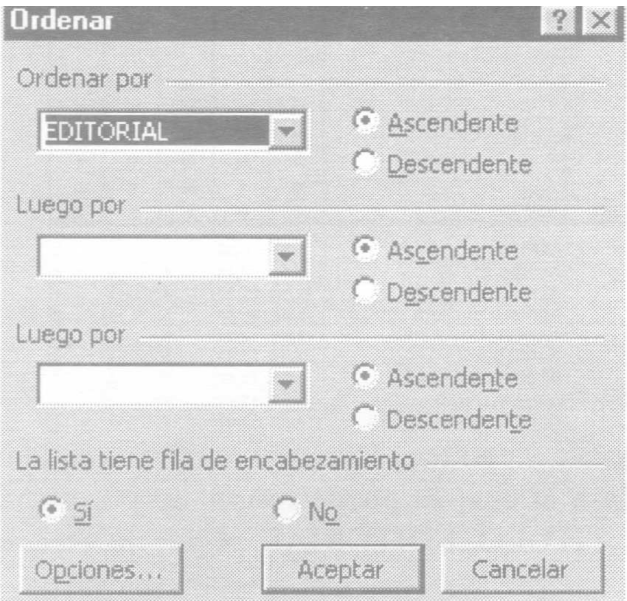

Opte en la primera lista despegable de este cuadro de diálogo por EDITORIAL. Seleccione orden Ascender para indicar que tiene fila de encabezamiento. Pulse Aceptar.

Como podemos ver, un autor puede tener varias publicaciones en la editorial.

Para que la lectura de los libros de cada editorial sea aún más correcta, los mismos deberían ordenarse en segundo lugar o criterio por autor, para lo cual repita los pasos del punto anterior y escoja como segundo criterio el nombre de campo AUTOR. Pulse Aceptar.

Como mencionábamos anteriormente, esta herramienta de Microsoft Excel nos permite establecer jerarquías al ordenar una base de datos. Esto significa establecer la importancia de los datos y por lo tanto el orden en que ellos se mostrarán.

Ordene la Base de Datos de tal manera que muestre los libros más vendidos de las editoriales. De existir idénticas cantidades se mostrarán ordenados alfabéticamente por editorial.

#### **Autofiltro**

Una vez ordenada la tabla supongamos que necesitemos visualizar la información de los libros pero de una determinada editorial.

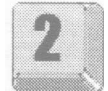

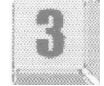

Microsoft Excel nos presenta una forma muy simple de buscar o filtrar información que se denomina Autofiltro.

Veamos un ejemplo.

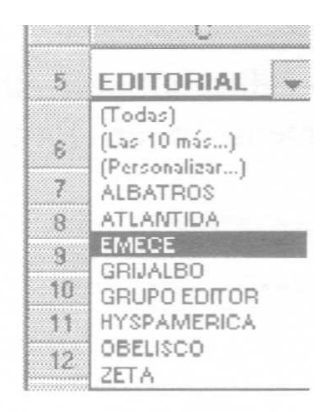

Supongamos que queremos ver los libros de la editorial EMECE.

Ubíquese en cualquier celda de la Base de Datos.

Acceda al menú Datos l Filtro y seleccione Autofiltro.

Observe que cada nombre de campo se convirtió en una lista desplegable.

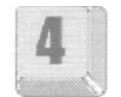

Despliegue la lista Editorial y seleccione EMECE.

Notemos cómo Microsoft Excel ha filtrado la información de la Base de Datos ya que sólo estamos viendo todos los registros de la editorial seleccionada. Supongamos ahora que vamos a filtrar información con otros criterios. Despliegue nuevamente la lista de Editorial y elija Todas.

Esta opción nos permitirá ver nuevamente toda la información de nuestra Base de Datos.

Cuando filtramos la Base de Datos anteriormente lo hicimos de acuerdo con un criterio: que la editorial sea EMECE.

Supongamos que queremos ver los libros cuyo precio de venta sea mayor o igual a \$10 y menor a \$17.

Repita los pasos anteriores seleccionando Personalizar la lista desplegable.

Este cuadro de diálogo nos permite indicar dos criterios para un mismo nombre de

campo, estableciendo que deba cumplirse al menos una condición para que se listen los datos.

Seleccione la opción es mayor o igual que dé la <sup>p</sup>rimera lista desplegable en la lista de la derecha y escriba o seleccione el precio de venta en nuestro ejemplo 10. Repita los pasos para seleccionar en la segunda lista el segundo criterio por el que se va a filtrar, es decir, es menor que 17. Opte por el conector lógico correcto (para nuestro ejemplo Y).

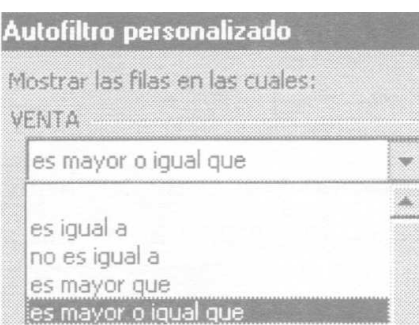

#### Pulse Aceptar.

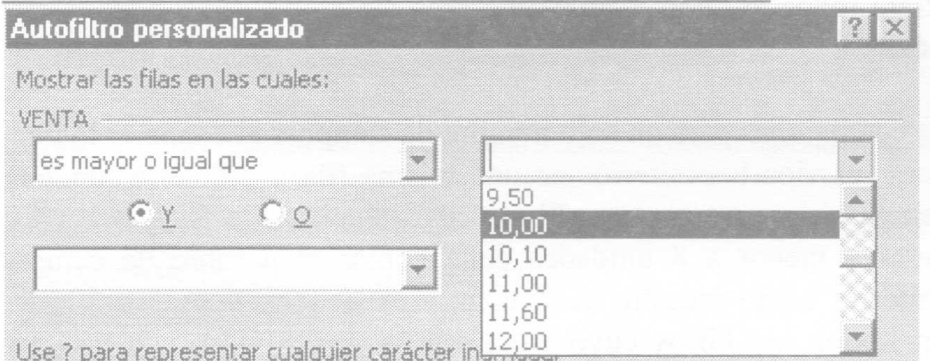

Supongamos que queremos mostrar de la Base de datos los 10 libros más vendidos.

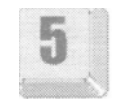

Repita los pasos para mostrar todos los registros.

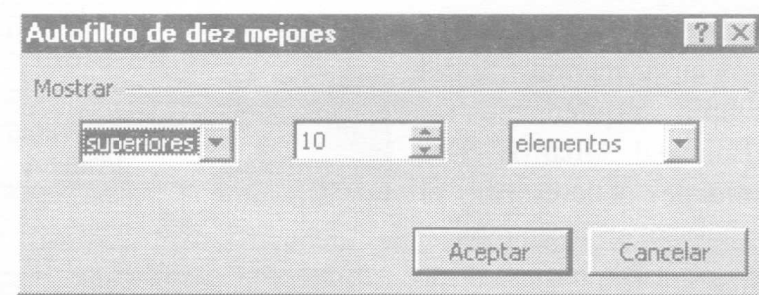

Ubíquese en cualquier registro del nombre de campo Unidades Vendidas y despliegue la lista seleccionando Los 10 más...

Opte por los criterios correctos en cada lista desplegable. Pulse Aceptar.

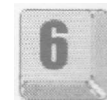

Para quitar el Autofiltro debemos acceder al menú Datos/Filtro y sacar el tilde a Autofiltro seleccionándolo.

#### **Filtro Avanzado**

Muchas veces existen situaciones complejas que no pueden ser resueltas con Autofiltro, por tal motivo Microsoft Excel proporciona otra herramienta para el manejo de datos denominada Filtro avanzado.

Filtrar datos con esta alternativa nos permitirá depurar una lista mostrando sólo aquellos registros que cumplan con la/s condiciones especificadas (criterios).

Los criterios de filtro avanzado deben escribirse bajo el título de fila o nombre de campo, los que deberán copiarse en alguna celda de la hoja de cálculos para agregar en forma adyacente los criterios de selección.

El bloque en el cual se escribieron los títulos de filas o nombres de campos y los criterios se denomina rango de criterios. Un rango de criterios es un rango de celdas que contiene un conjunto de condiciones de búsqueda.

Este está formado por una fila de nombres de campos y como mínimo una fila que defina las condiciones de búsqueda.

Se pueden incluir varios criterios aplicados a nombres de campos iguales o diferentes.

Varios criterios para un solo nombre de campo:

No excluyentes

Si incluye varias condiciones para un solo nombre de campo y el conector lógico debe ser ó, entonces escriba los criterios en distintas filas. Por ver los títulos de los ESCRIBIR AUTORES con o debe escribir el

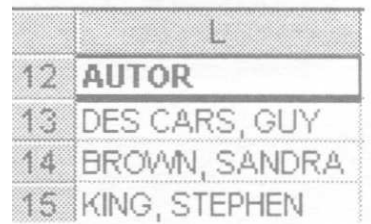

Página 160 Untref Virtual rango de criterios como se muestra en la imagen y el resultado mostrará todos los libros cuyo autor sea alguno de los mencionados.

#### **Excluyentes**

Si incluye varias condiciones para un solo nombre de campo y el conector lógico debe ser y entonces escriba los criterios en una misma fila y utilice la función lógica Y. Por ejemplo: si quiere ver los

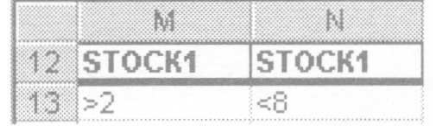

libros cuyo stock en la Sucursal 1 es mayor a 2 unidades y menor a 8 unidades debe copiar el nombre de campo STOCK1 y los criterios como muestra la imagen, y el resultado mostrará todos los libros cuyo stock en la sucursal 1 sea mayor a dos y menor a ocho.

Criterios para dos o más campos:

Para encontrar registros que cumplan con varias condiciones en diferentes campos escriba los criterios en la misma fila del rango de criterios. Por ejemplo, si quiere mostrar todos los registros de la Editorial Albatros cuya venta sea mayor a

cinco unidades debe escribir el rango de criterios como se muestra en la imagen.

Para encontrar registros que cumplan con los criterios de uno u otro nombre de campo, escribe los mismos en diferentes filas. Por ejemplo, si desea filtrar los registros de la editorial Albatros o aquellos cuya cantidad vendida es mayor a cinco independientemente de la editorial a la que pertenecen, debe escribir el rango de criterios como se muestra en la imagen.

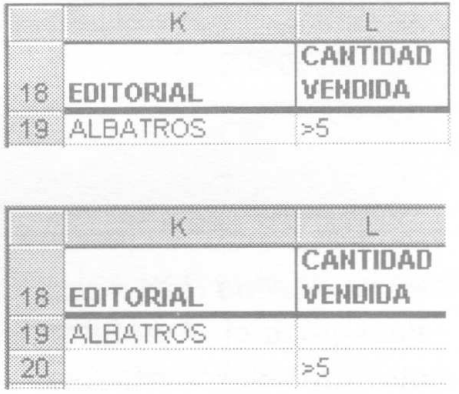

Nota: Con los Filtros avanzados podemos filtrar la lista sin mover los registros o copiándolos a otro lugar.

El encargado de depósito de la librería necesita realizar estadísticas sobre la editorial EMECE y el autor DES CARS, GUY. Para independizar este trabajo de la Base de Datos en su conjunto, filtraremos los registros que cumplan con estos criterios y los extraeremos en otro lugar de la hoja de cálculo.

Definiremos el lugar de la hoja de cálculo donde se ubicarán los registros que cumplan con los criterios especificados, en la imagen Copiar a:

Copie de la fila de títulos los nombres de campos CODIGO, TITULO, EDITORIAL y AUTOR al bloque B125:E125.

Definiremos el lugar de la hoja de cálculo donde se escribirán los criterios especificados, en la imagen Rango de criterios:

Copie el bloque C5:D5 (EDITORIAL y AUTOR) en las celdas C122:D122. Escriba o copie en la celda C123 el nombre de la editorial EMECE y en la celda D123 el nombre del autor DES CARS, GUY.

Ubíquese en cualquier celda de la Base de Datos. Acceda al menú Datos / Filtro / Filtro avanzado.

Seleccione en Acción Copiar a otro lugar.

En Rango de criterios seleccione las celdas C122: D123.

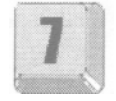

En la opción Copiar a seleccione el rango B125: E125. Pulse Aceptar.

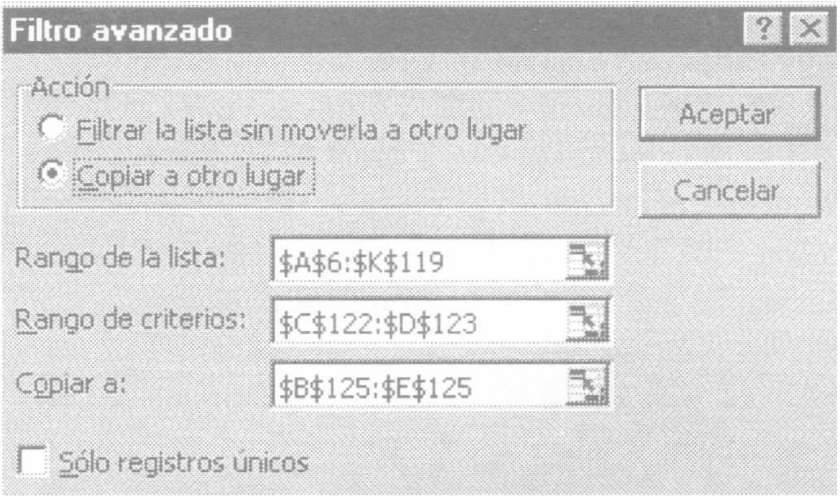

**Nota**: al extraer registros con la opción filtro avanzado podemos seleccionar los nombres de campo que queremos mostrar. No necesariamente deben incluirse todos los nombres de campo de la Base de Datos.

Si desea conservar este archivo resuelto guárdelo en su disco rígido.

#### **Ejercicios de autoevaluación:**

Ejercicio 1:

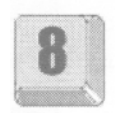

Ordene la lista por los campos Editorial y Costos, ambos en forma. ascendente.

#### **Ejercicio 2:**

Utilizando Autofiltro muestre los libros de la editorial GRUPO EDITOR cuyo costo es mayor a \$10.

#### **Ejercicio 3:**

Utilizando Filtro avanzado muestre la información de los campos que se encuentran en el bloque B125:E125 para aquellos libros de la Editorial EMECE, Autor DES CARS, GUY y precio de venta > a \$20.

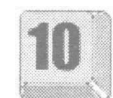

### **Funciones de Base de Datos**

Continuando con el ejemplo anterior, una librería tiene dos sucursales y administra su stock en forma centralizada utilizando como herramienta una planilla de Excel.

Abra el archivo 0502.xls de la carpeta Guías del CD.

En la Hoja 1 encontraremos una lista con los libros disponibles y que incluye datos como CODIGO, TITULO, EDITORIAL, etc., los cuales podremos ordenar y seleccionar según las necesidades del usuario.

En la Hoja 2 nos mostrará una planilla en la que obtendremos estadísticas del stock.

Definamos nombres de bloques para agilizar las operaciones con funciones que utilizaremos a continuación.

Seleccione de la Hoja 1 el bloque de celdas A6:K119 y colóquele como nombre LIBROS (Ver Capítulo 2, Referencias absolutas y relativas).

Seleccione de la Hoja 2 el bloque de celdas B17:C18 y colóquele como nombre CRITERIO1 (Ver Capítulo 2, Referencias absolutas y relativas).

Seleccione el bloque de celdas D17:E18 y colóquele como nombre CRITERIO2 (Ver Capítulo 2, Referencias absolutas y relativas).

En la Hoja 2 vamos a contar la cantidad de libros de la Editorial ALBATROS que correspondan al autor SAN MARTIN, LILIANA.

Ubíquese en la celda B6 y acceda al asistente de funciones.

En categoría seleccione Base de Datos y en nombre de la función BDCONTARA. Pulse Aceptar.

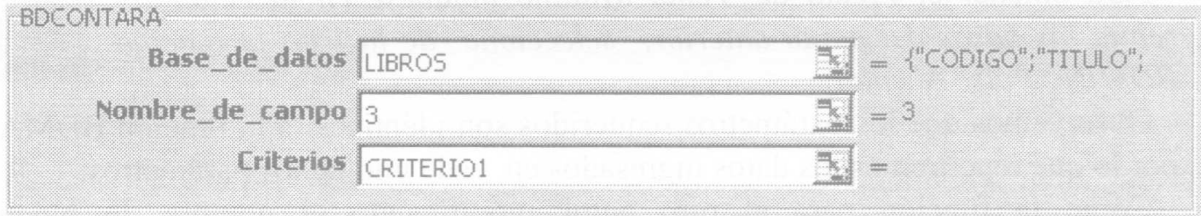

Al Aceptar se encontrará con la siguiente ventana:

En Base de datos coloque el rango de celdas que contienen los datos con los cuales trabajaremos en nuestro ejemplo LIBROS.

En Nombre de campo escriba el nombre del campo por el cual queremos contar entre " " o el número de columna dentro de la lista en la cual se encuentra (1 para la primera, 2 para la segunda, etc.) o la referencia a celda donde se encuentra el nombre de campo. Para nuestro ejemplo sería "EDITORIAL" o 3.

En Criterios escriba o seleccione el rango de celdas que contienen los nombres de campos que intervienen en el criterio.

En nuestro ejemplo el nombre de bloque CRITERIO 1. Pulse Aceptar. Copie la función para el otro autor modificando el nombre de bloque CRITERIO2, desde la barra de fórmula.

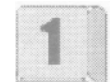

#### **Sintaxis de las funciones BDCONTAR Y BDCONTARA**

#### **=BDCONTAR(base\_de\_datos,nombre\_de\_campos,criterio)**

La función BDCONTAR cuenta las celdas que contienen un tipo de dato numérico en una columna y que cumplen con el criterio o condición especificada.

La diferencia que existe con la función BDCONTARA es que cuenta las celdas que no están en blanco y cumplen con la condición o criterio seleccionado independientemente del tipo de campo que sea.

Su sintaxis es exactamente igual a la función explicada en primer término Ahora vamos a obtener Costo máximo y promedio.

Ubíquese en la celda B7, repita los pasos a partir de la llamada a asistente de funciones, seleccione de la lista la función BDMAX. Pulse Aceptar.

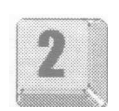

Observemos que los parámetros requeridos son idénticos a la función utilizada anteriormente, por lo que repetiremos los datos ingresados en cada uno de los parámetros excepto en Nombre de campo donde escribiremos "COSTO", 5 o la celda que contiene el nombre de campo.

Copie la función para el otro autor modificando el nombre de bloque, CRITERIO2, desde la barra de fórmula.

#### **Sintaxis de la función BDMAX**

#### **=BDMAX(base\_de\_datos,nombre de\_campos,criterio)**

Para obtener el Costo Promedio ubíquese en la celda B8 repita los pasos del punto anterior, seleccione de la lista la función BDPROMEDIO. Pulse Aceptar.

Observemos que los parámetros requeridos son idénticos a la función BDMAX por lo que repetiremos los datos ingresados en cada uno de los parámetros.

Copie la función para el otro autor modificando el nombre de bloque, CRITERIO2, desde la barra de fórmula.

#### **Sintaxis de la función BDPROMEDIO**

#### **=BDPROMEDIO(base\_de datos,nombre\_de\_campos,criterio)**

Para obtener el Precio de Venta Mínimo ubíquese en la celda B9 repita los pasos del punto anterior, seleccione de la lista la función BDMIN. Pulse Aceptar.

Observemos que los parámetros requeridos son idénticos a la función BDMAX por lo que repetiremos los datos ingresados en cada uno de los parámetros.

Copie la función para el otro autor modificando el nombre de bloque, CRITERIO2, desde la barra de fórmula.

#### **Sintaxis de la función BDMIN**

#### **=BDMIN(base\_de\_datos,nombre de\_campos,criterio)**

Como podemos ver las funciones BDMAX, BDMIN Y BDPROMEDIO nos mostrarán los valores máximos, mínimos y promedio de la lista especificada cuando se cumple el criterio asignado.

Para obtener el Total Stock ubíquese en la celda B10 repita los pasa del punto anterior, seleccione de la lista la función BDSUMA. Pulse Aceptar.

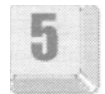

La suma debe realizarse sobre la columna total.

Observemos que los parámetros requeridos son idénticos a las funciones explicadas por lo que repetiremos los datos ingresados en cada uno de los parámetros.

Copie la función para el otro autor modificando el nombre de bloque, CRITERIO2, desde la barra de fórmula.

#### **Sintaxis de la función BDSUMA**

#### **=BDSUMA(base\_de\_datos,nombre\_de\_campos,criterio)**

#### **Ejercicios de autoevaluación**

#### **Ejercicio 1:**

En la celda D6 escriba una función para contar la cantidad de libros de la Editorial EMECE o cuyo stock para la sucursal 1 sea mayor de 5 unidades.

#### **Ejercicio 2:**

En la celda E6 escriba una función para contar la cantidad de libros de la Editorial EMECE y cuyo stock para la sucursal 2 es menor o igual de 11 unidades.

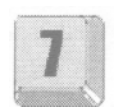

### **Subtotales**

Total Mantenimiento es una PyME que presta servicios de mantenimiento preventivo y correctivo de máquinas industriales

Uno de sus clientes, Inter Petrol, es una gran empresa dedicada a la industria petrolera. Se compone de los siguientes sectores: Refi (refinerías), Inve (investigación y desarrollo), Perf (perforaciones), Cons (obras civiles) y Logi (logística).

Dentro de un plan de mejora continua solicita al centro de comercialización de Total Mantenimiento que le envíe un e-mail con información sobre el año 2000.

Para ello Total Mantenimiento elaboró una planilla de Microsoft Excel que contiene información sobre la facturación hacia todos los sectores de Inter Petrol. Abra el archivo 0503.xls que se encuentra en la carpeta Guías del CD.

En la primera columna muestra el número de contrato. En las columnas siguientes aparece el número de factura, la fecha de la misma y el sector al que pertenece. En la columna final se muestra el importe de la factura, siendo cada fila una factura diferente y que incluye todas las facturas correspondientes al año 2000.

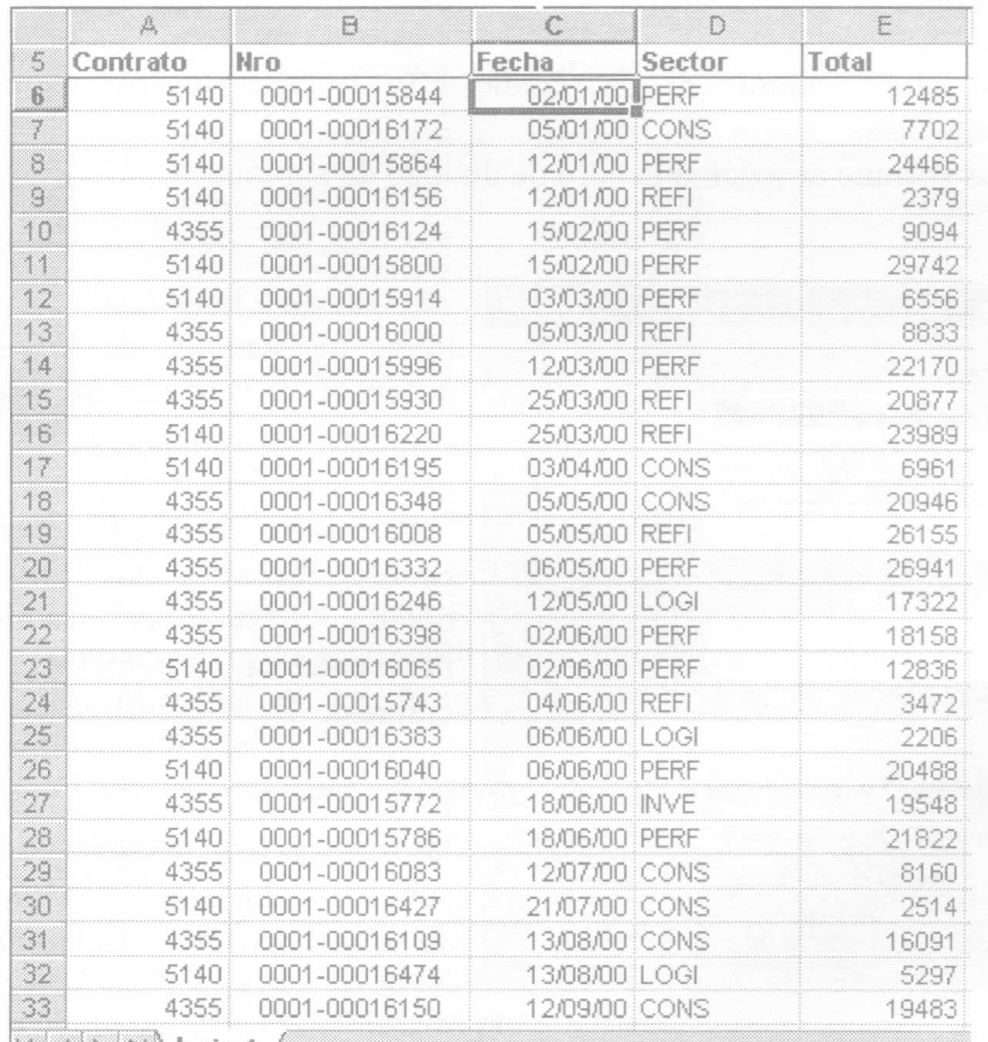

**IZ ZEN NA hoja 1** 

La empresa necesita obtener la suma de los importes de las facturas por sector. Para cada sector necesita discriminar subtotales por contrato.

La lista de facturas está ordenada en forma ascendente por número de factura.

Ordene la lista en forma ascendente por sector. Seguidamente ordene la lista por contrato también en forma ascendente.

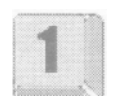

Este orden es necesario para poder obtener los subtotales requeridos.

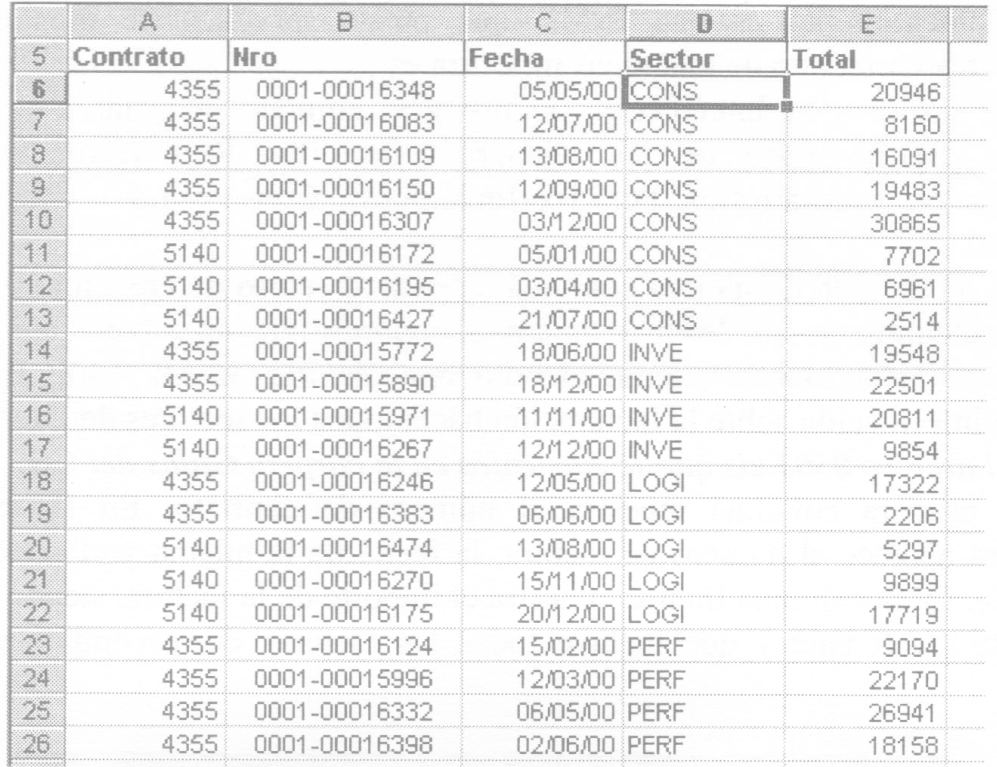

Nos situamos ahora en la celda F5. Accedemos al menú Datos l Subtotales.

Esto nos permite acceder al cuadro de diálogo de subtotales.

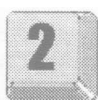

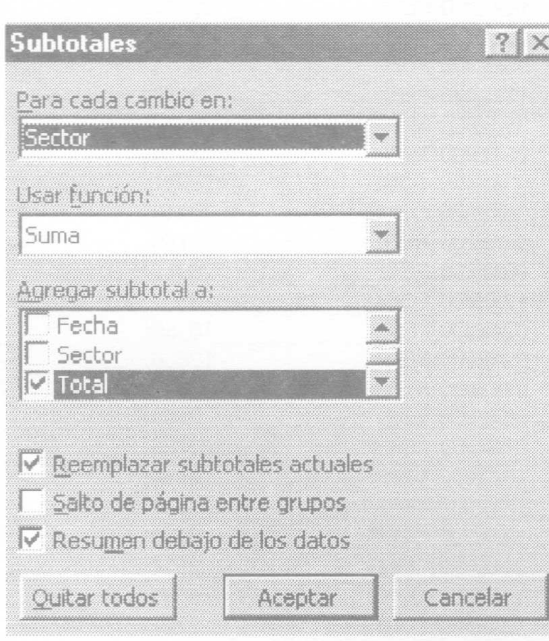

La primera lista desplegable contiene todos los campos de la tabla. Aquí debemos especificar la columna que contiene los grupos cuyos subtotales queremos calcular.

Despliegue la misma y seleccione el campo Sector puesto que queremos obtener los subtotales de los importes para cada uno de los sectores de la empresa.

La siguiente lista desplegable contiene las funciones de las que podemos hallar subtotales. En este caso deje la función suma que aparece seleccionada.

Seguidamente tenemos la posibilidad de seleccionar el campo que vamos a utilizar para hallar los subtotales. En este caso deje el campo Total que es el que contiene el importe de las facturas. Presione Aceptar.

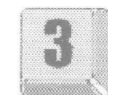

Obtenemos los datos de la siguiente manera:

Símbolos de esquematización

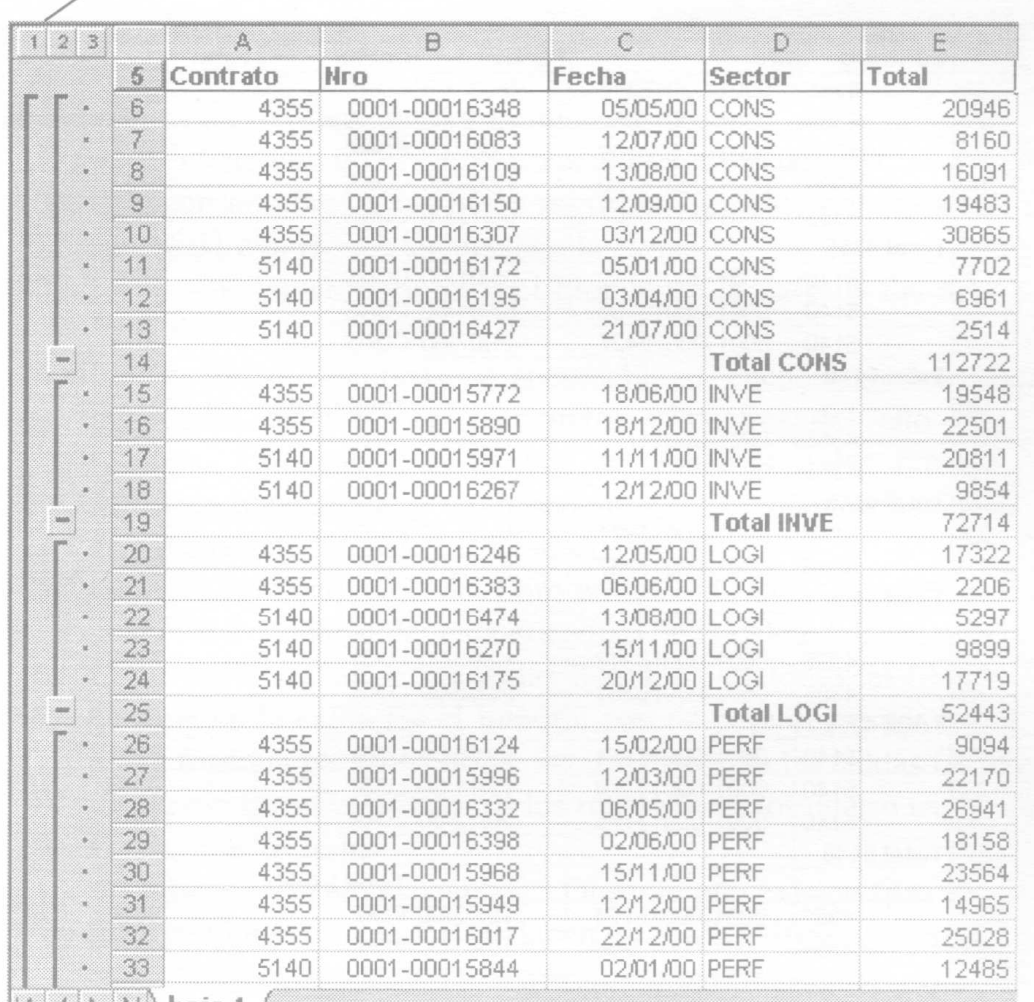

Por cada sector se muestra un subtotal correspondiente.

En la parte izquierda de la hoja tenemos símbolos de esquematización. Estos. símbolos nos permiten mostrar y ocultar los detalles del resumen.

Haciendo clic en el primer símbolo de esquematización mostramos el total general de los importes de las facturas considerando todos los sectores sin especificar ningún detalle.

Haciendo clic en el segundo símbolo de esquematización mostramos los subtotales de cada sector (para todos los sectores) y el total general. No mostramos en detalle las facturas.

Con el tercer símbolo de esquematización volvemos a obtener todas las facturas, los subtotales por sector y el total general.

Debemos ahora obtener los subtotales por contrato.

Para lograr esto vuelva a acceder al menú Datos / Subtotales.

Dentro del cuadro de diálogo de subtotales, en la lista desplegable "Par cambio en", seleccione el campo Contrato. Siga utilizando la función seleccionada (suma) y continúe trabajando con la columna Total. En la

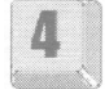

parte inferior del cuadro está seleccionado "Reemplazar. Subtotales actuales". Quite el tilde puesto que queremos conservar los subtotales calculados anteriormente. Presione Aceptar.

Obtenemos un resumen que contiene los subtotales por sector de la empresa y por cada contrato.

Nuevamente contamos con los símbolos de esquematización para la, diferentes opciones de resumen.

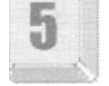

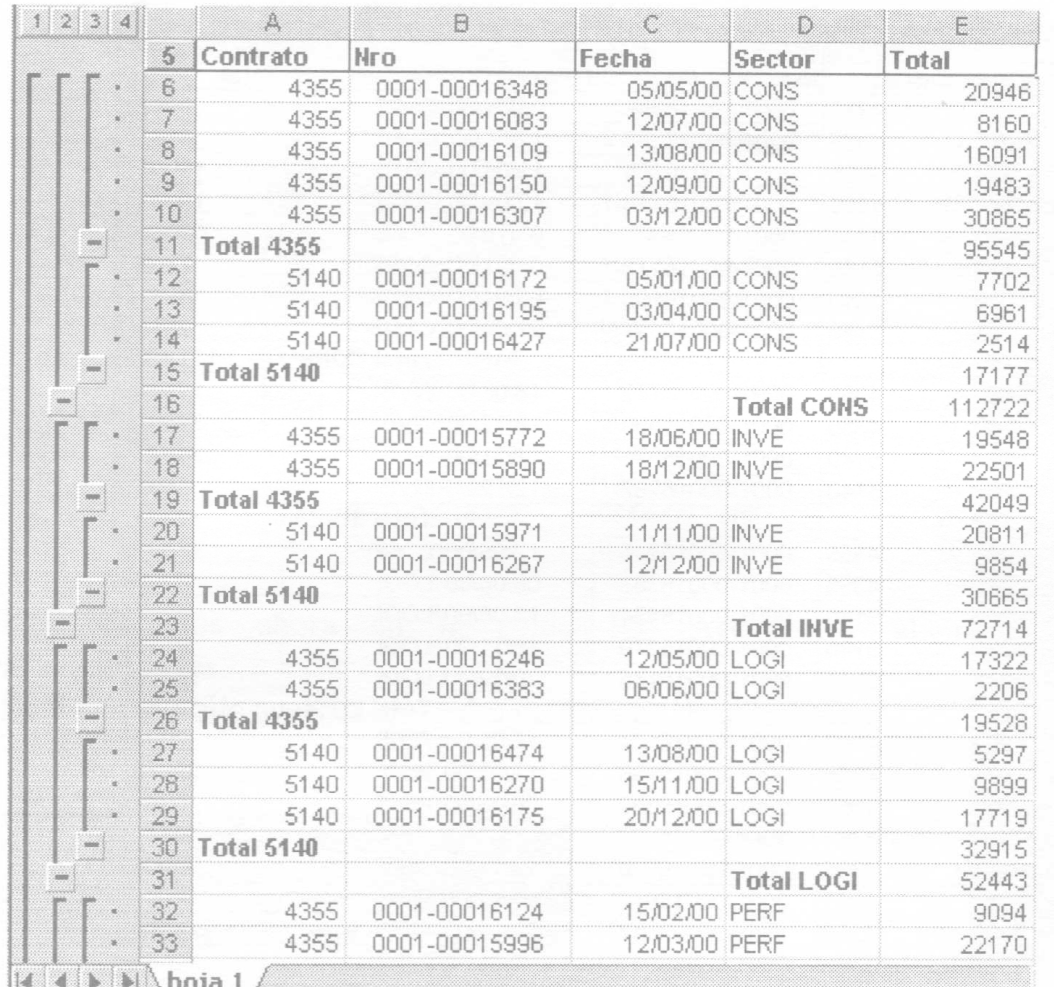

Para obtener nuevamente el listado original de facturas sin los subtotales hallados accedemos al menú Datos l Subtotales. En el cuadro de diálogo de subtotales presionamos el botón denominado "Quitar todos".

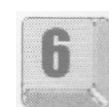

#### **Ejercicios de Autoevaluación**

#### **Ejercicio 1:**

Obtenga los subtotales de importes de facturas por fecha. Este cálculo deberá ser independiente del sector o contrato al que pertenezca.

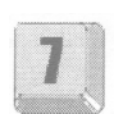

#### **Ejercicio 2:**

Obtenga los subtotales de importes de facturas por contrato. Para un mismo contrato, calcule los subtotales por fecha.

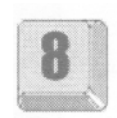

## **Trabajo práctico 5**

Continuamos con el ejemplo de librería CONTINENTAL, la cual tiene dos sucursales a las que se administra en forma centralizada. A partir de una Base de Datos común y utilizando una Planilla Electrónica, se propone realizar el control de todas las ventas anuales de ambos negocios, al tiempo que se desea automatizar la generación de las notas de pedido a proveedores y el cálculo de algunos indicadores para la evaluación del ejercicio.

- 1. Abra el archivo 05.xls de la carpeta Prácticos del CD.
- 2. Coloque nombres a las hojas según el siguiente detalle stock a la Hoja1, sucursal1 a la Hoja2, sucursal2 a la Hoja3.
- 3. En la Hoja stock definimos el bloque de la base de datos con el nombre LIBROS.
- 4. En las hojas sucursal 1 y sucursal2 se encuentran los códigos y las cantidades vendidas en los cuatro trimestres del año en curso. Las fórmulas a diseñar para ambas sucursales son las mismas y están en idénticos lugares por la tanto podemos seleccionar ambas hojas a modo de grupo antes de ingresar las mismas.
- 5. Obtenga la descripción del libro en la celda B4 y el precio de Venta en la celda C4 teniendo en cuenta el código de la celda A4.
- 6. Copie las fórmulas de las celdas B4 y C4 para todas las filas.
- 7. Calcule en la celda E4 el importe parcial para el primer trimestre. Copie dicha fórmula para el resto de los trimestres en las celdas G4, 14 y K4.
- 8. Copie esa fórmula para todos los registros en los cuatro trimestres.
- 9. Desagrupe las hojas.
- 10.Ubíquese en la hoja sucursal2. Observe que existen filas con fórmulas sin ningún código de venta y no deben estar allí. Elimine dichas filas. Esto ha ocurrido porque trabajamos con hojas agrupadas y realizamos el mismo procedimiento para las hojas sucursal1 y sucursal2.
- 11.A la Hoja 4 cámbiele el nombre por resumen.
- 12.En la celda B5, calcule la cantidad total de libros vendidos en ambas

sucursales en cada trimestre.

- 13.En la celda B6 calcule la cantidad promedio de libros vendidos en ambas sucursales en cada trimestre.
- 14.En la celda C5 calcule el importe total vendido en ambas sucursales en cada trimestre.
- 15.En la celda C6 calcule el importe promedio vendido en ambas sucursales en cada trimestre.
- 16.Copie dichas fórmulas para el resto de los trimestres.
- 17.Copie el formato de la hoja sucursal 1 con el botón de copiar formato (Ver Capítulo 2, Formatos)
- 18.A la hoja 5 cámbiele el nombre por compras. Esta hoja se utilizará para generar una orden de compra. A1 bloque A1:B2 asígnele como nombre EDITORIAL, permitirá ingresar los criterios de compra. Al bloque A6:E6 asígnele como nombre SALIDA y quedará definido como bloque de extracción, para aquellos registros que cumplan con los criterios de compra.
- 19.Debe ingresar por teclado los criterios de compra. En la celda A2 ingrese un nombre de Editorial, pudiendo elegir cualquiera de los mencionados en la hoja stock, columna D. En la celda B2 ingrese <=2, interpretando este valor como punto de pedido (valor a partir del cual es necesario reponer la mercadería).

Para generar la Orden de Compra utilice un filtro avanzado con los criterios y bloque de extracción definidos en los puntos anteriores.

En el cuadro de diálogo "Filtro Avanzado" debe seleccionar la acción "Copiar a otro lugar" para extraer los registros de la hoja stock que verifican los criterios.

20.Los bloques que completan el cuadro de diálogo de "Filtro Avanzado" son los siguientes:

Rango de la lista: LIBROS.

Rango de Criterios: EDITORIAL

Copiar a: SALIDA

- 21.El total de unidades a comprar es la diferencia entre el valor de la celda D2 y el stock total existente para cada libro que se comprará.
- 22.Copiar la fórmula para todas las filas de la orden de compra.
- 23.La hoja 6 debe llamarse estadísticas. Calcular los totales, máximos, mínimos y promedios correspondientes utilizando las fórmulas de bases de datos que sean necesarias. Para realizar las fórmulas debe tener en cuenta la fila de criterios indicada en el bloque B17:H18.
- 24.Si desea conservar este archivo resuelto guárdelo en su disco rígido.